- 1. From the Kyrene Homepage, click on **Students** and select the **Educational Resources**link.
- 2. Click on the i-Ready button to launch i-Ready sign-in page.

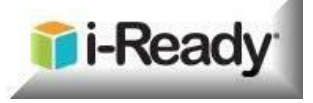

- 3. Click **Log in with Active Directory**. Since this is done at home, students will be required to log in with their Kyrene network user name and password.
- **4. These fields may appear and function differently, depending on the browser used at home.** Enter the student's username and password in the fields.

\*NOTE: If entering the username and password does not work, then enter it in this form:

**ksd\student#** followed by the student's password.

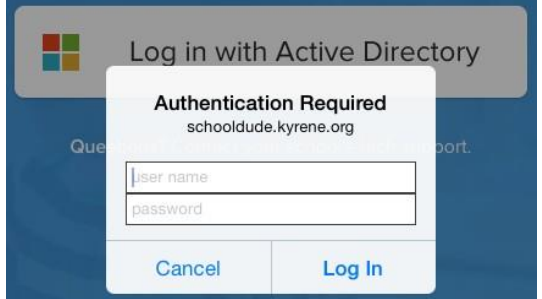

- **5.** Click **Log In.**
- 6. Click on the i-Ready button.

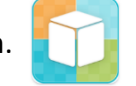

7. Begin using i-Ready.

## *When you are finished:*

- *1.* Exit i-Ready. *If on an iPad, swipe up to close the* i-Ready *app after every session.*
- 2. Select the **Clever Applications** tab, click on your name, and select **LogOut**.

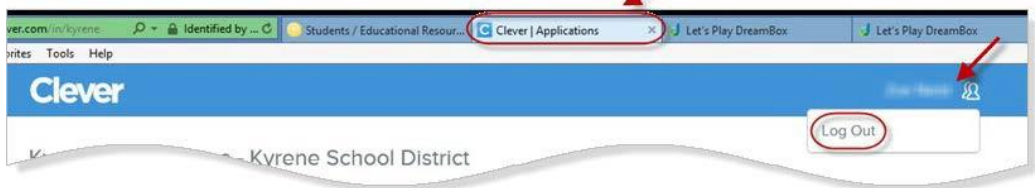